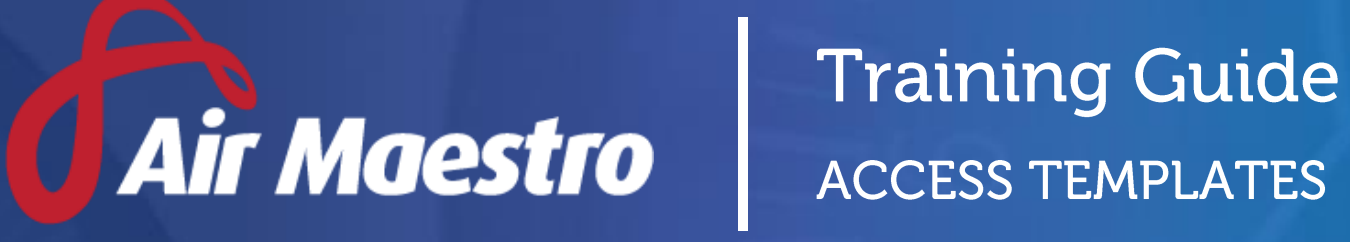

**Avinet** 

**E:** help@avinet.com.au **W:** avinet.com.au

## Contents

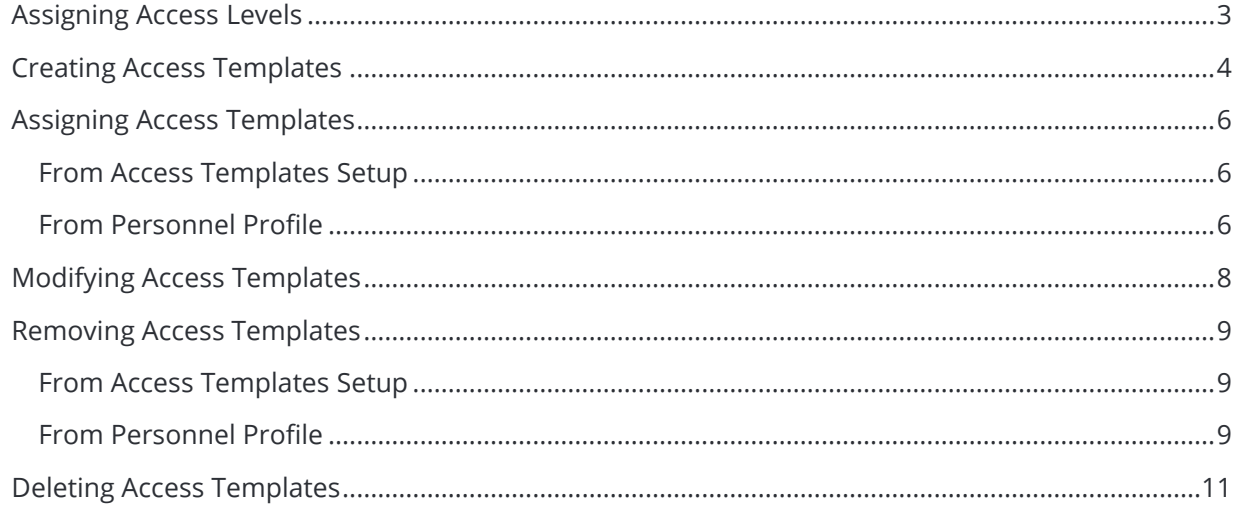

### <span id="page-2-0"></span>Assigning Access Levels

Before users can attempt to manage access templates, they must be assigned the correct access levels. Follow the steps below to assign the access levels:

- Step 1. Select **Operations > People > Personnel**. The **Personnel** screen is displayed.
- Step 2. Filter the **Personnel** screen according to your requirements.
	- Enter filter criteria in the text-box and click [Filter].
	- Select a value from the **Department** drop-down list to view personnel located in a particular department.
	- Select a value from the **Base** drop-down list to view personnel located in a particular base location.
	- Select the **Show In-Active** tick box to include personnel that are no longer active in the system. This includes personnel which have ceased employment with your organisation.
- Step 3. Click [Details] to view detailed personnel information. If you do not have the required access level to view personnel details, a warning is displayed.

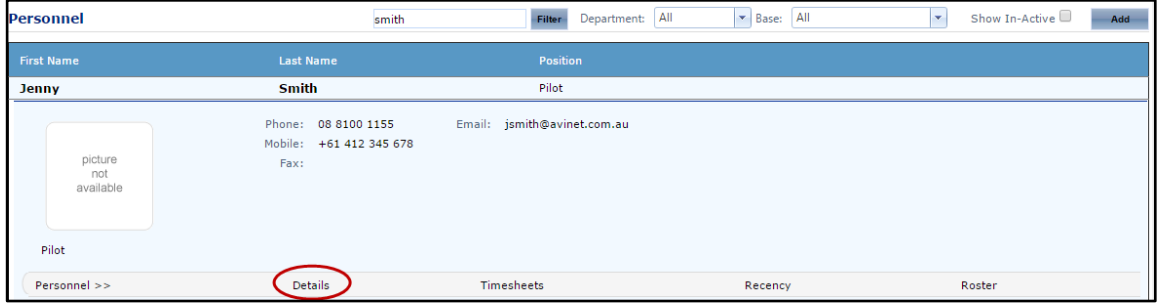

Step 4. Select 'Access Levels' from the **Personnel Profile** pane.

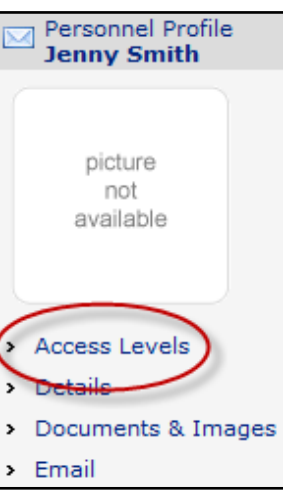

- Step 5. Click [Edit].
- Step 6. Select the **Air Maestro Administration > Access Levels > Modify All** tick box.
- Step 7. Click [OK].

## <span id="page-3-0"></span>Creating Access Templates

Air Maestro allows you to configure access level templates which can be applied to users when they are setup in the system to ensure uniform access across departments and bases within your organisation. For example, you may setup an access level template titled 'Pilots' with the required system access and apply this to each new pilot user when they are created in the system. If certain users require additional access to the template, you can assign them additional templates or manually assign them the relevant access levels using their Personnel Profile.

In addition to streamlining the access level assignment process, access level templates are used in the Document Library and Hazard Register modules, to control which personnel have access to documents and hazards.

#### Step 1. Select **Manage > Setup… > Access Templates**. The **Access Templates** tab is displayed.

Step 2. Click [Add New Template +].

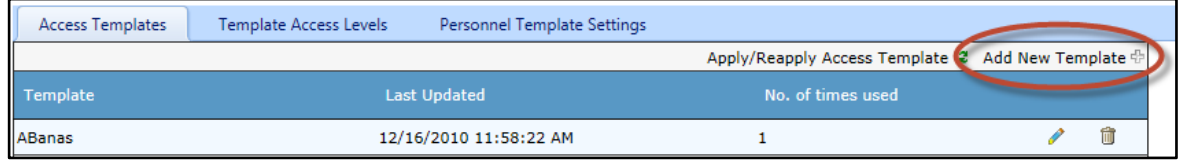

Step 3. Enter the name of the template in the **Template** field.

| <b>Access Templates</b> | Template Access Levels | Personnel Template Settings     |
|-------------------------|------------------------|---------------------------------|
|                         |                        | Apply/Reapply Access Template 2 |
| Template                | Last Updated           | No. of times used               |
| Safety Manager          |                        |                                 |

Step 4. Click Insert  $[\checkmark]$ .

- Step 5. Select the **Template Access Levels** tab.
- Step 6. Select the tick box corresponding with the new template in the **Role Filter** pane.

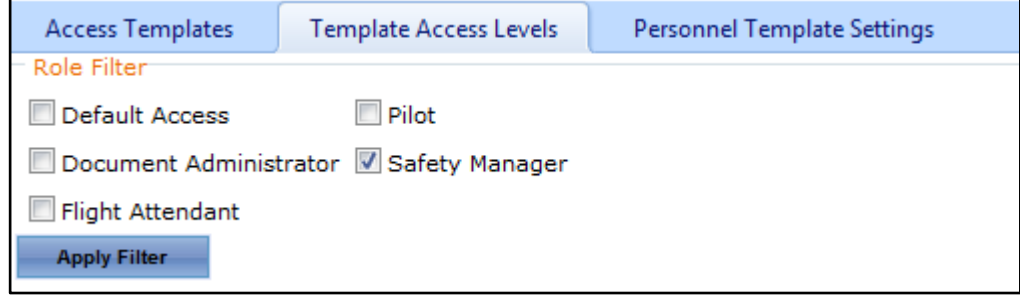

- Step 7. Click [Apply Filter]. The access level settings for the selected template are displayed.
- Step 8. Click [Edit] to modify the access levels applicable for the selected template.

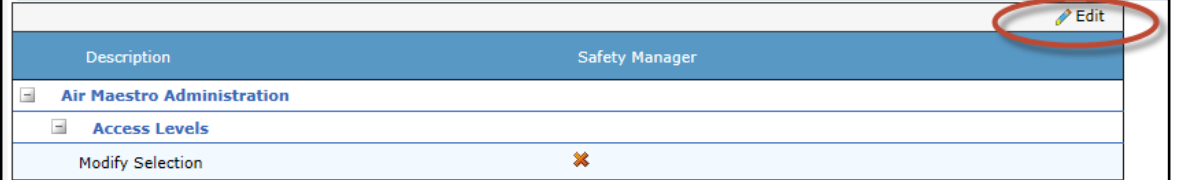

#### Step 9. Select the tick box(es) corresponding with the required access levels.

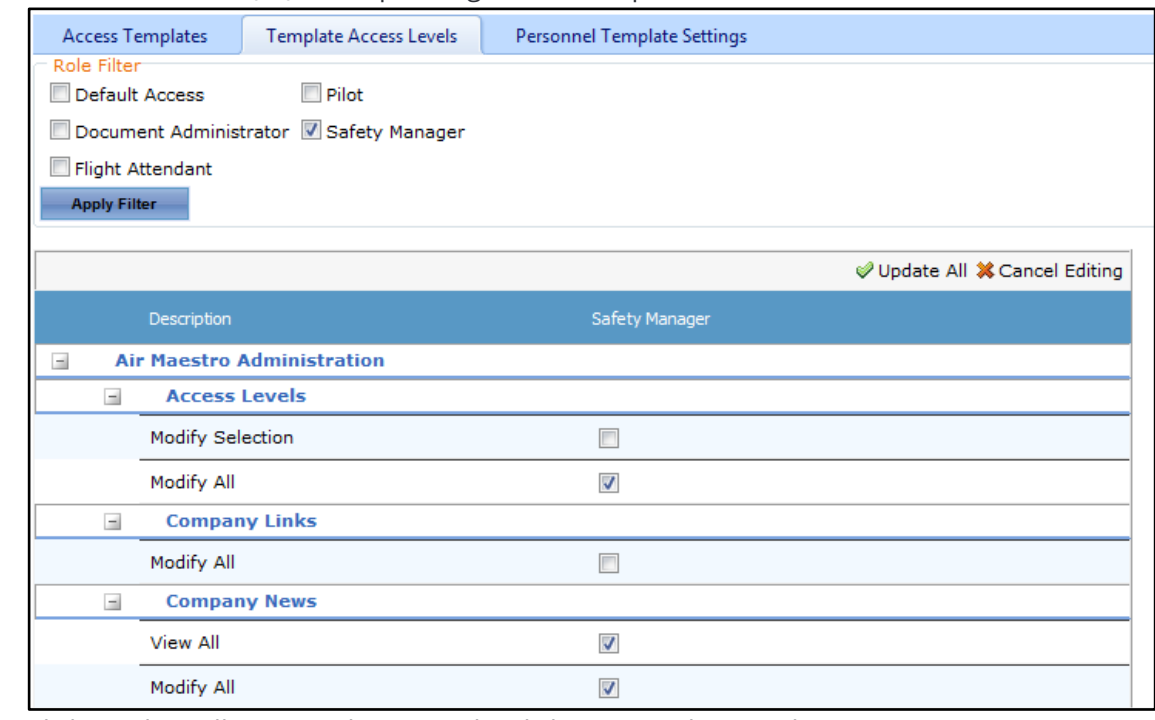

Step 10. Click [Update All] to save the access level changes to the template.

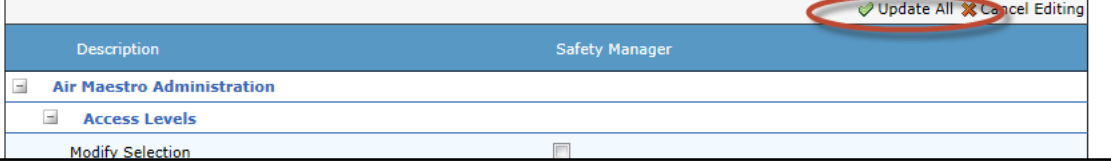

### <span id="page-5-0"></span>Assigning Access Templates

Access templates can be assigned to personnel in their Personnel Profile or in the Access Templates setup area. To assign a template to multiple personnel, it is recommended that you do so via the Access Templates setup area.

### <span id="page-5-1"></span>**From Access Templates Setup**

- Step 1. Select **Manage > Setup… > Access Templates**. The Select the Personnel Template Settings tab. tab is displayed.
- Step 2. Select the **Personnel Template Settings** tab.
- Step 3. Select the required template in the **Please select the template to modify** drop-down list.

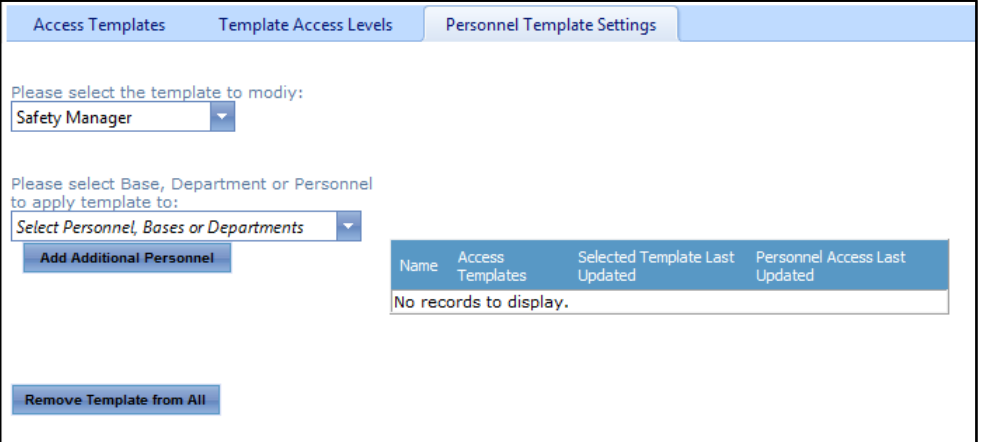

- Step 4. Select the personnel you wish to apply the access level template to from the **Please select Base, Department or Personnel to apply template to** drop-down list.
- Step 5. Click [Add Additional Personnel]. The access levels contained in the template are added to the selected personnel.

#### <span id="page-5-2"></span>**From Personnel Profile**

- Step 1. Select **Operations > People > Personnel**. The **Personnel** screen is displayed.
- Step 2. Filter the **Personnel** screen according to your requirements.
	- Enter filter criteria in the text-box and click [Filter].
	- Select a value from the **Department** drop-down list to view personnel located in a particular department.
	- Select a value from the **Base** drop-down list to view personnel located in a particular base location.
	- Select the **Show In-Active** tick box to include personnel that are no longer active in the system. This includes personnel which have ceased employment with your organisation.

Step 3. Click [Details] to view detailed personnel information. If you do not have the required access level to view personnel details, a warning is displayed.

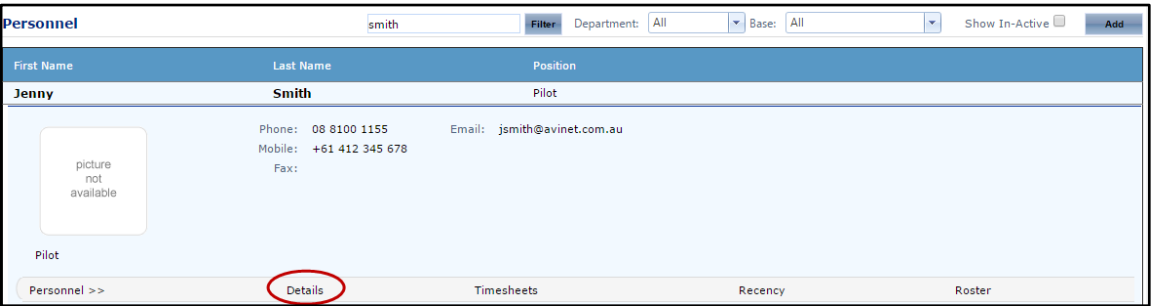

Step 4. Select 'Access Levels' from the **Personnel Profile** pane.

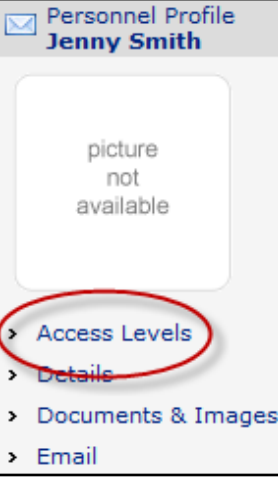

- Step 5. Click [Edit].
- Step 6. Select the template to add to the user in the **Assigned Templates** drop-down list.

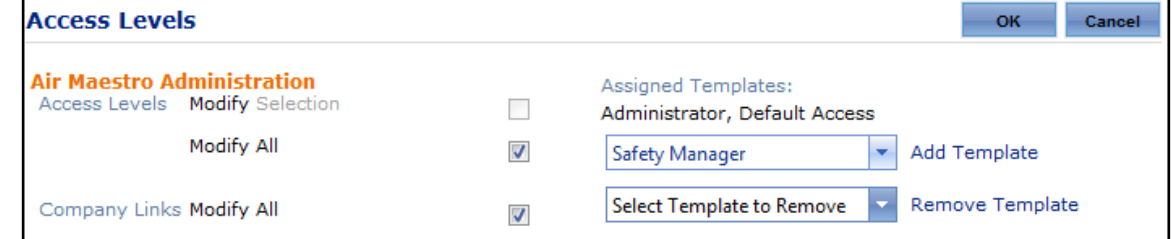

- Step 7. Click [Add Template]. A confirmation dialog box is displayed.
- Step 8. Click [OK]. The template is added to the user.
- Step 9. Click [OK] to save the changes to the **Access Levels** screen for the user.

## <span id="page-7-0"></span>Modifying Access Templates

When a change is made to an access template (new access levels added, removed etc), the access levels assigned to personnel from the template are not automatically updated. You must re-apply the template to assigned personnel. If you omit this step, personnel assigned to the template will have the original access levels assigned. Only when you re-apply the template, will the new access level settings apply.

- Step 1. Select **Manage > Setup… > Access Templates**. The **Access Templates** tab is displayed.
- Step 2. Select the **Template Access Levels** tab.
- Step 3. Select the tick box corresponding with the required template in the **Role Filter** pane.

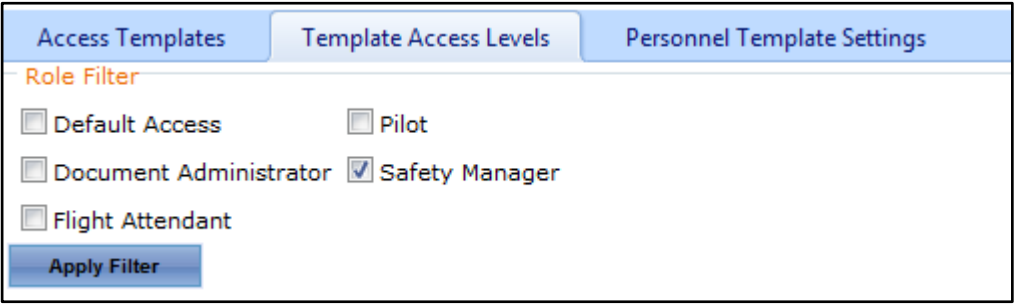

- Step 4. Click [Apply Filter]. The access level settings for the selected template are displayed.
- Step 5. Click [Edit] to modify the relevant access levels for the selected template.
- Step 6. Select the tick box(es) corresponding with the required access levels.
- Step 7. Click [Update All] to save the access level changes to the template.
- Step 8. Select the **Access Templates** tab.
- Step 9. Click [Apply / Reapply Access Template].

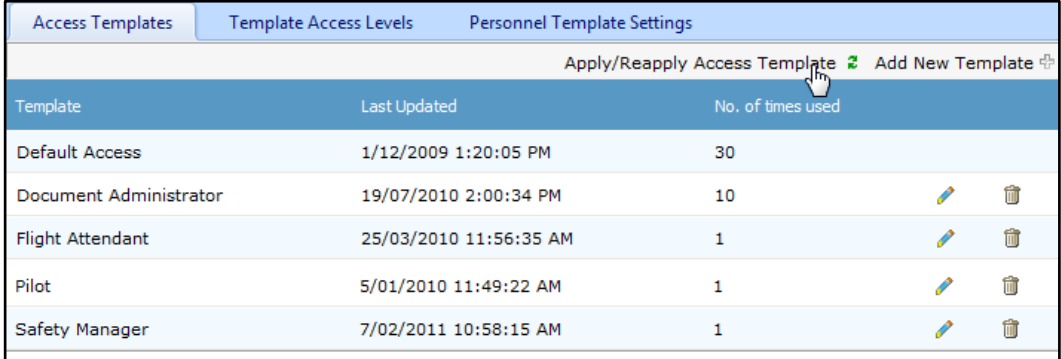

- Step 10. Select the required template from the **Select an Access Template** drop-down list. All personnel who are assigned the selected template are displayed.
- Step 11. Click [Re/Apply Access Template] to update the access levels for all selected personnel with the changes to the template. A confirmation dialog box is displayed.

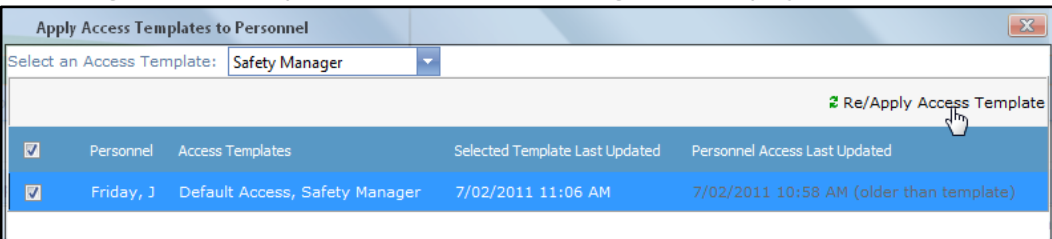

Step 12. Click [OK].

Step 13. Click [X] to close the dialog box.

### <span id="page-8-0"></span>Removing Access Templates

Templates can be removed from personnel in their Personnel Profile or in the Access Templates setup area. To remove templates from multiple personnel, it is recommended that you do so via the Access Templates setup area.

#### <span id="page-8-1"></span>**From Access Templates Setup**

- Step 1. Select **Manage > Setup… > Access Templates**. The **Access Templates** tab is displayed.
- Step 2. Select the **Personnel Template Settings** tab.
- Step 3. Select the required template in the **Please select the template to modify** drop-down list.

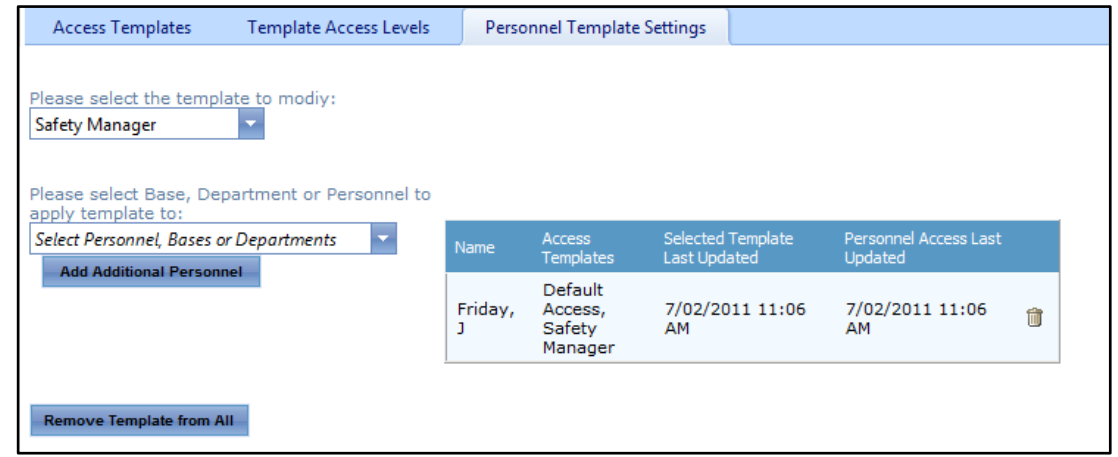

Step 4. Click  $\left[\begin{matrix} \widehat{\mathbf{m}} \end{matrix}\right]$  corresponding with the personnel you wish to remove from the template. A confirmation dialog box is displayed.

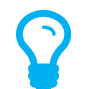

*To remove the selected template from all personnel, click [Remove Template from All].*

Step 5. Click [OK]. The template and all associated access levels are removed for the selected user.

#### <span id="page-8-2"></span>**From Personnel Profile**

- Step 1. Select **Operations > People > Personnel**. The **Personnel** screen is displayed.
- Step 2. Filter the **Personnel** screen according to your requirements.
	- Enter filter criteria in the text-box and click [Filter].
	- Select a value from the **Base** drop-down list to view personnel located at a particular base location.
	- Select a value from the **Department** drop-down list to view personnel located in a particular department.
	- Select a value from the **Base** drop-down list to view personnel located in a particular base location.
- Select the **Show In-Active** tick box to include personnel that are no longer active in the system. This includes personnel which have ceased employment with your organisation.
- Step 3. Click [Details] to view detailed personnel information. If you do not have the required access level to view personnel details, a warning is displayed.

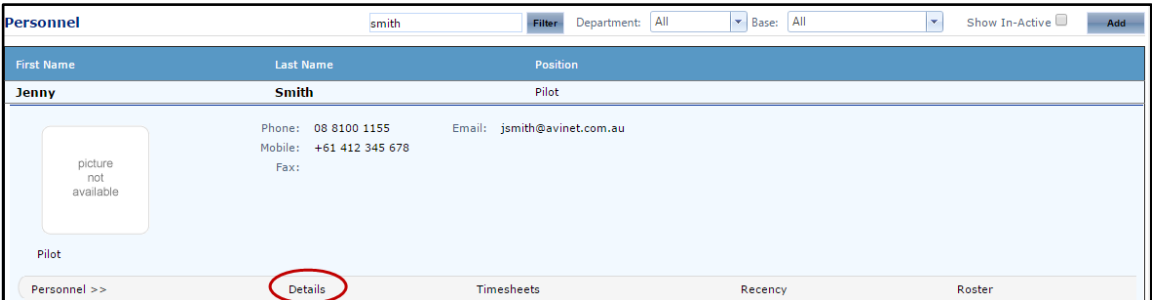

Step 4. Select 'Access Levels' from the **Personnel Profile** pane.

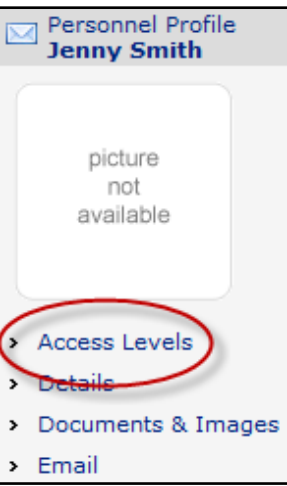

- Step 5. Click [Edit].
- Step 6. Select the template to remove from the user in the **Assigned Templates** drop-down list.

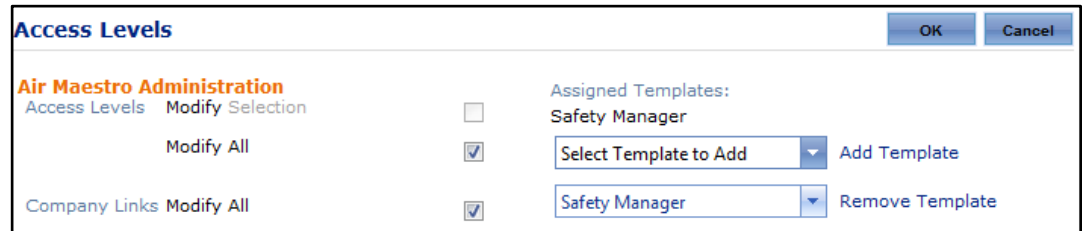

- Step 7. Click [Remove Template]. A confirmation dialog box is displayed.
- Step 8. Click [OK]. The template is removed from the user.
- Step 9. Click [OK] to save the changes to the **Access Levels** screen for the user.

# <span id="page-10-0"></span>Deleting Access Templates

#### Step 1. Select **Manage > Setup… > Access Templates**. The **Access Templates** tab is displayed.

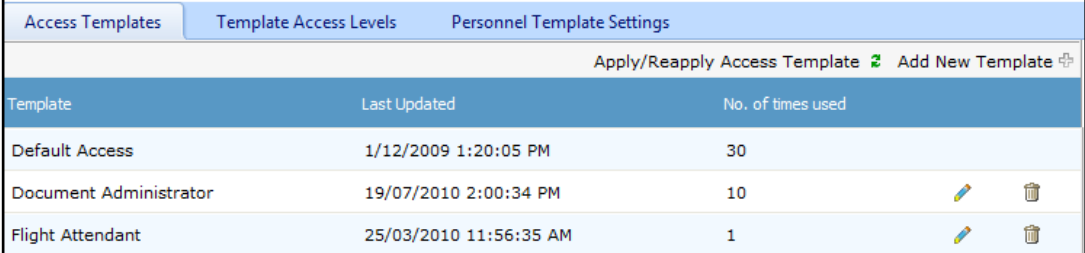

- Step 2. Click  $[\frac{m}{2}]$  corresponding with the template you wish to delete. A confirmation dialog box is displayed.
- Step 3. Click [OK]. The template is deleted.